**РУКОВОДСТВО ПО СОЗДАНИЮ ИНТЕЛЛЕКТ - КАРТЫ ПРИ ПОМОЩИ ONLINE-КОНСТРУКТОРА SPIDERSCRIBE.NET**

Разработала: Нефедова Татьяна Андреевна Преподаватель английского языка 1 категории ГБПОУ СО «СОМЭПК» Екатеринбург, 2019

## spiderscribe.net

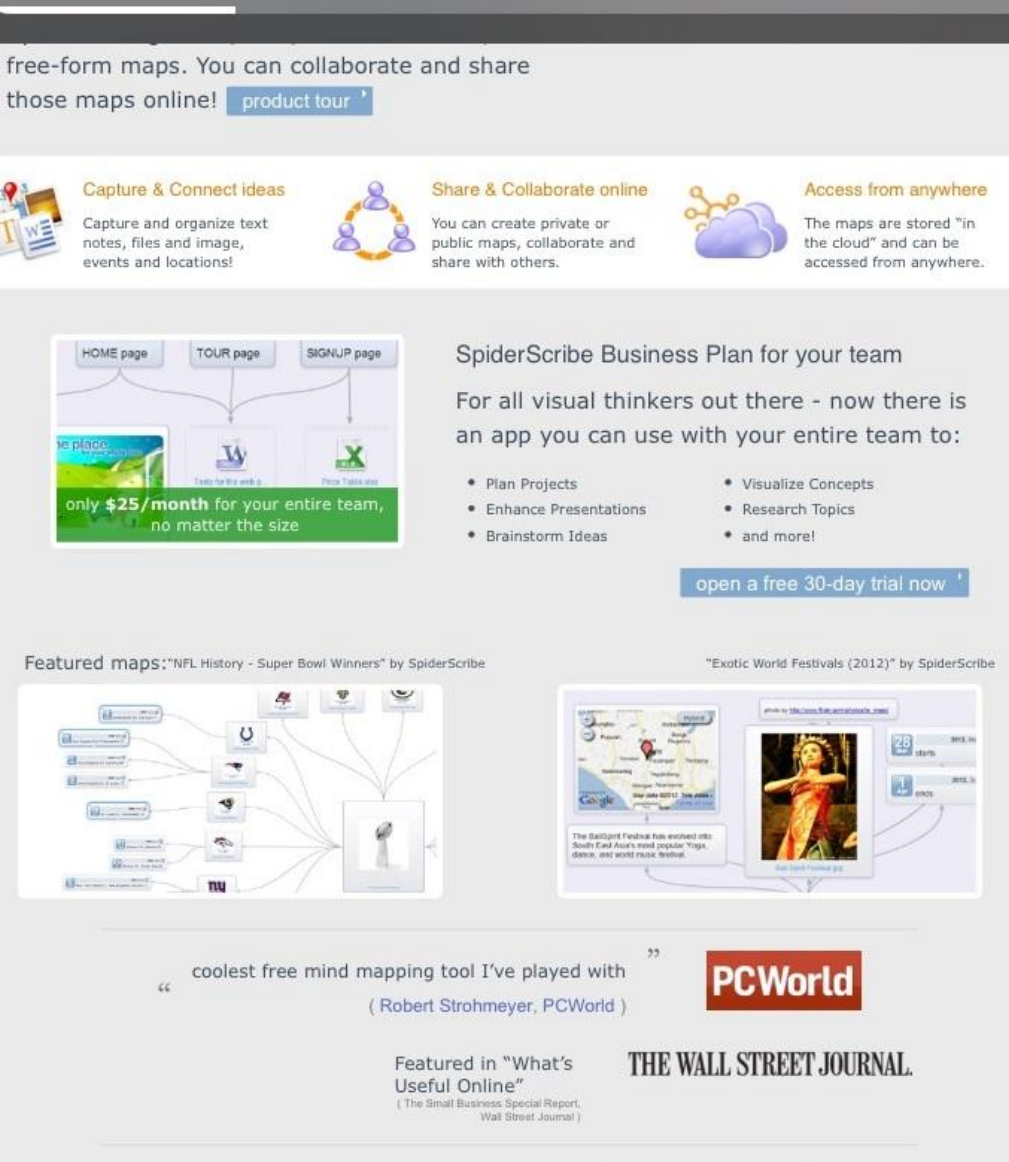

Набираем в адресной строке браузера сайт: Spiderscribe.net либо находим его через любую доступную поисковую систему Google, Yandex и др.

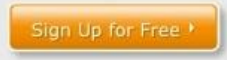

## spiderscribe.net

### free-form maps. You can collaborate and share

those maps online! product tour'

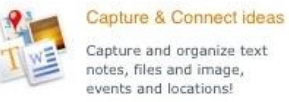

HOME page

Capture and organize text notes, files and image, events and locations!

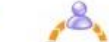

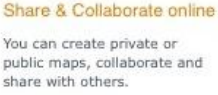

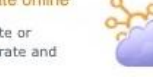

Access from anywhere The maps are stored "in the cloud" and can be accessed from anywhere.

 $\times$ 

SpiderScribe Business Plan for your team TOUR page SIGNUP page For all visual thinkers out there - now there is an app you can use with your entire team to: · Plan Projects nly \$25/month for your entire team. · Enhance Presentations

- · Visualize Concepts
- \* Brainstorm Ideas
- · Research Topics · and more!

open a free 30-day trial now

Featured maps: "NFL History - Super Bowl Winners" by SpiderScribe d. U **Billian Alberta** 28 Salem Hotel 83 Mary ۰ in -

 $\epsilon\epsilon$ 

no matter the size

"Exotic World Festivals (2012)" by SpiderScribe

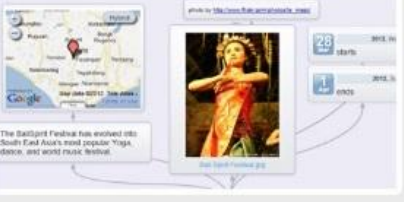

coolest free mind mapping tool I've played with (Robert Strohmeyer, PCWorld)

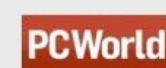

THE WALL STREET JOURNAL.

Sign Up for Free

Featured in "What's

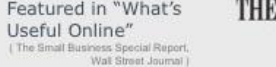

Watch the 2-min Video Introduction

**2. Как открыть окно**

Для того, чтобы начать работу с сайтом Вам необходимо зарегистрироваться, внизу страницы находим кнопку **Sing Up for Free**  (зарегистрироваться бесплатно)

Для того, чтобы зарегистрироваться на сайте Вам необходимо заполнить стандартную форму: Ваше имя, электронный адрес, придумать пароль, повторить пароль, у вас уже стоит выбранная опция **personal**, которая позволяет работать на сайте бесплатно, здесь менять ничего не нужно. Когда Вы заполнили все поля нажимаете кнопку **Create my account**  (создать аккаунт)

![](_page_3_Picture_2.jpeg)

Для лучшей работы на сайте используйте при регистрации e-mail с международным расширением

пример: tanefedova88@icloud**.com**

Можно использовать Icloud или Google аккаунт вашего телефона

![](_page_4_Figure_4.jpeg)

![](_page_5_Picture_47.jpeg)

**5. Создание интеллект -** 

После успешного завершения регистрации, для создания нового проекта вам необходимо сделать следующее: Кнопка **NEW** – из выпадающего списка выбрать **MAP**

Необходимо дать название вашему проекту, в нашем домашнем задании тема «About myself», описание проекта – по желанию.

## Кнопка **CREATE** –

подтвердить создание проекта по завершению заполнения форм

![](_page_6_Picture_44.jpeg)

Просмотреть рабочее поле, ознакомиться со всеми функциями, которые предоставляет панель инструментов слева.

Заполнить интеллект карту: текстами, картинками, датами, картами со спутника (использовать все возможности)

![](_page_7_Figure_3.jpeg)

![](_page_8_Picture_0.jpeg)

**7. Сохранение интеллект**

Сохранение проекта происходит автоматически каждые 5-7 секунд, сайт полностью *автоматизирован*, что помогает избежать потерю проекта в случае неисправности ПК.

После того, как Вы завершили работу над своей интеллекткартой, в правом верхнем углу кнопка **SHARE**, появится следующее диалоговое окно. Нажать на слово PRIVATE (закрытый доступ, только вы видите вашу работу), в выпадающем списке появится два варианта:

Public with the link – только зарегистрированные пользователи этого сайта смогут посмотреть вашу работу

Public on Internet – любой пользователь интернета получит доступ к вашей работе

Выбираете любой из двух вариантов и нажимаете кнопку **SAVE** (сохранить)

![](_page_9_Figure_5.jpeg)

![](_page_10_Picture_19.jpeg)

Зайти снова в меню **SHARE** и скопировать ссылку, как это показано на рисунке, затем отправить данную ссылку преподаватель личным сообщением на сайте VK.com либо на электронный адрес

После того, как работа прошла проверку у преподавателя, необходимо распечатать проект. Верхняя панель инструментов и значок «Принтер», при появлении параметров, указываем следующие, как показано на рисунке, затем нажимаем кнопку **PRINT**

![](_page_11_Picture_2.jpeg)

Если Вы четко следовали всем указаниям, по завершению у Вас должна получится следующая работа: готовая интеллект – карта, которую мы создали при помощи англоязычного онлайн - конструктора

![](_page_12_Figure_1.jpeg)

# Congratulations!

## Well Done!